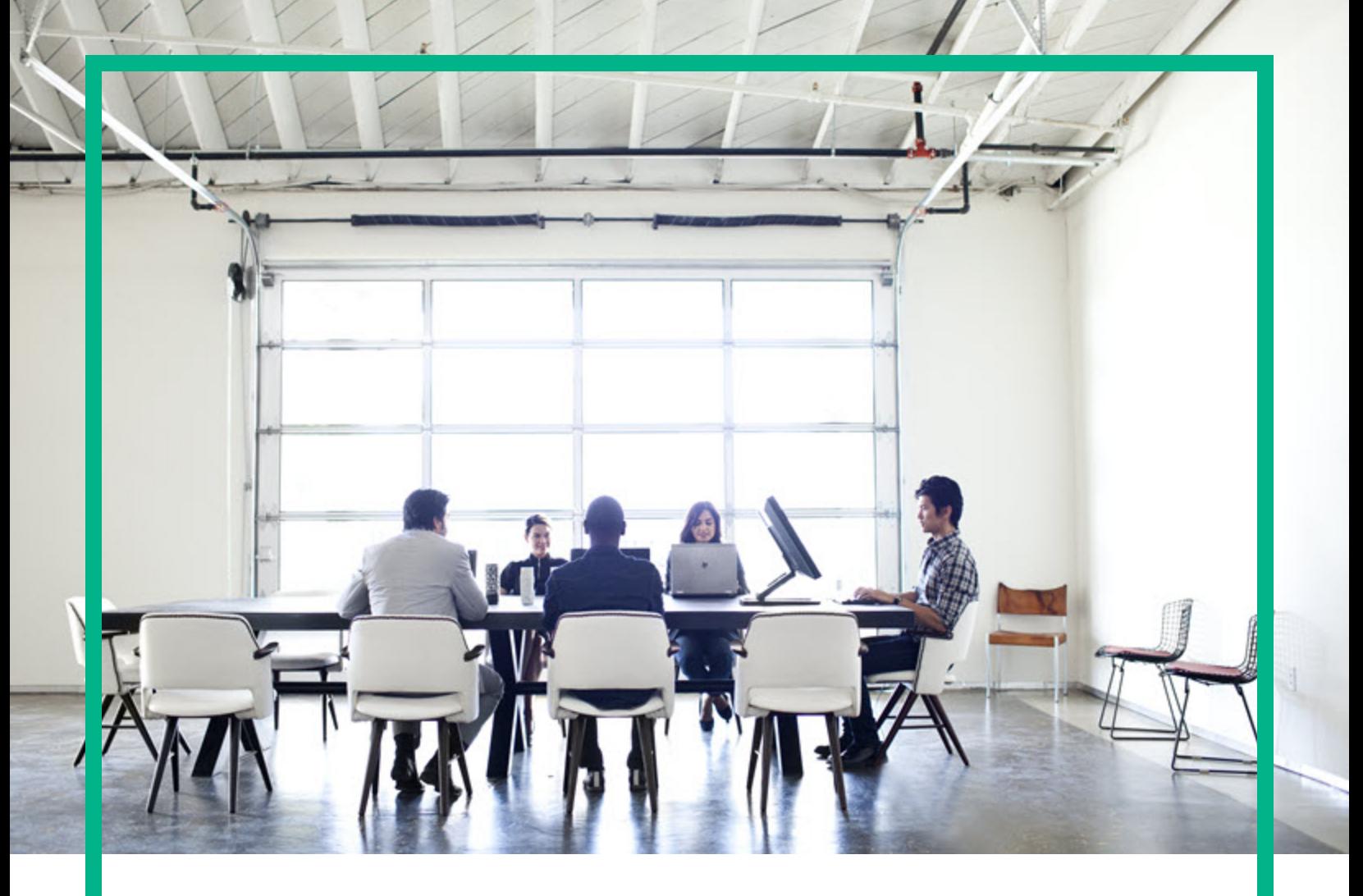

# **Codar**

Software Version: 1.90 For Linux operating system

# **Administer**

Document Release Date: September 2017 Software Release Date: September 2017

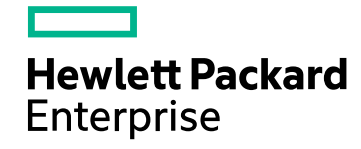

#### Legal Notices

#### **Warranty**

The only warranties for Hewlett Packard Enterprise products and services are set forth in the express warranty statements accompanying such products and services. Nothing herein should be construed as constituting an additional warranty. Hewlett Packard Enterprise shall not be liable for technical or editorial errors or omissions contained herein.

The information contained herein is subject to change without notice.

#### Restricted Rights Legend

Confidential computer software. Valid license from Hewlett Packard Enterprise required for possession, use or copying. Consistent with FAR 12.211 and 12.212, Commercial Computer Software, Computer Software Documentation, and Technical Data for Commercial Items are licensed to the U.S. Government under vendor's standard commercial license.

#### Copyright Notice

© 2017 Hewlett Packard Enterprise Development LP

#### Trademark Notices

Adobe™ is a trademark of Adobe Systems Incorporated.

Microsoft® and Windows® are U.S. registered trademarks of Microsoft Corporation.

The OpenStack® Word Mark and the Square O Design, together or apart, are trademarks or registered trademarks marks of OpenStack Foundation, in the United States and other countries and are used with the OpenStack Foundation's permission.

Oracle and Java are registered trademarks of Oracle and/or its affiliates.

RED HAT READY™ Logo and RED HAT CERTIFIED PARTNER™ Logo are trademarks of Red Hat, Inc.

This product includes an interface of the 'zlib' general purpose compression library, which is Copyright © 1995-2002 Jean-loup Gailly and Mark Adler.

#### Documentation Updates

To check for recent updates or to verify that you are using the most recent edition of a document, go to: <https://softwaresupport.hpe.com/>.

This site requires that you register for an HP Passport and to sign in. To register for an HP Passport ID, click **Register** on the HPE Software Support site or click **Create an Account** on the HP Passport login page.

You will also receive updated or new editions if you subscribe to the appropriate product support service. Contact your HPE sales representative for details.

#### **Support**

Visit the HPE Software Support site at: <https://softwaresupport.hpe.com/>.

Most of the support areas require that you register as an HP Passport user and to sign in. Many also require a support contract. To register for an HP Passport ID, click **Register** on the HPE Support site or click **Create an Account** on the HP Passport login page.

To find more information about access levels, go to: <https://softwaresupport.hpe.com/web/softwaresupport/access-levels>.

**HPE Software Solutions Now** accesses the HPSW Solution and Integration Portal website. This site enables you to explore HPE Product Solutions to meet your business needs, includes a full list of Integrations between HPE Products, as well as a listing of ITIL Processes. The URL for this website is [https://softwaresupport.hpe.com/km/KM01702731.](https://softwaresupport.hpe.com/km/KM01702731)

## **Contents**

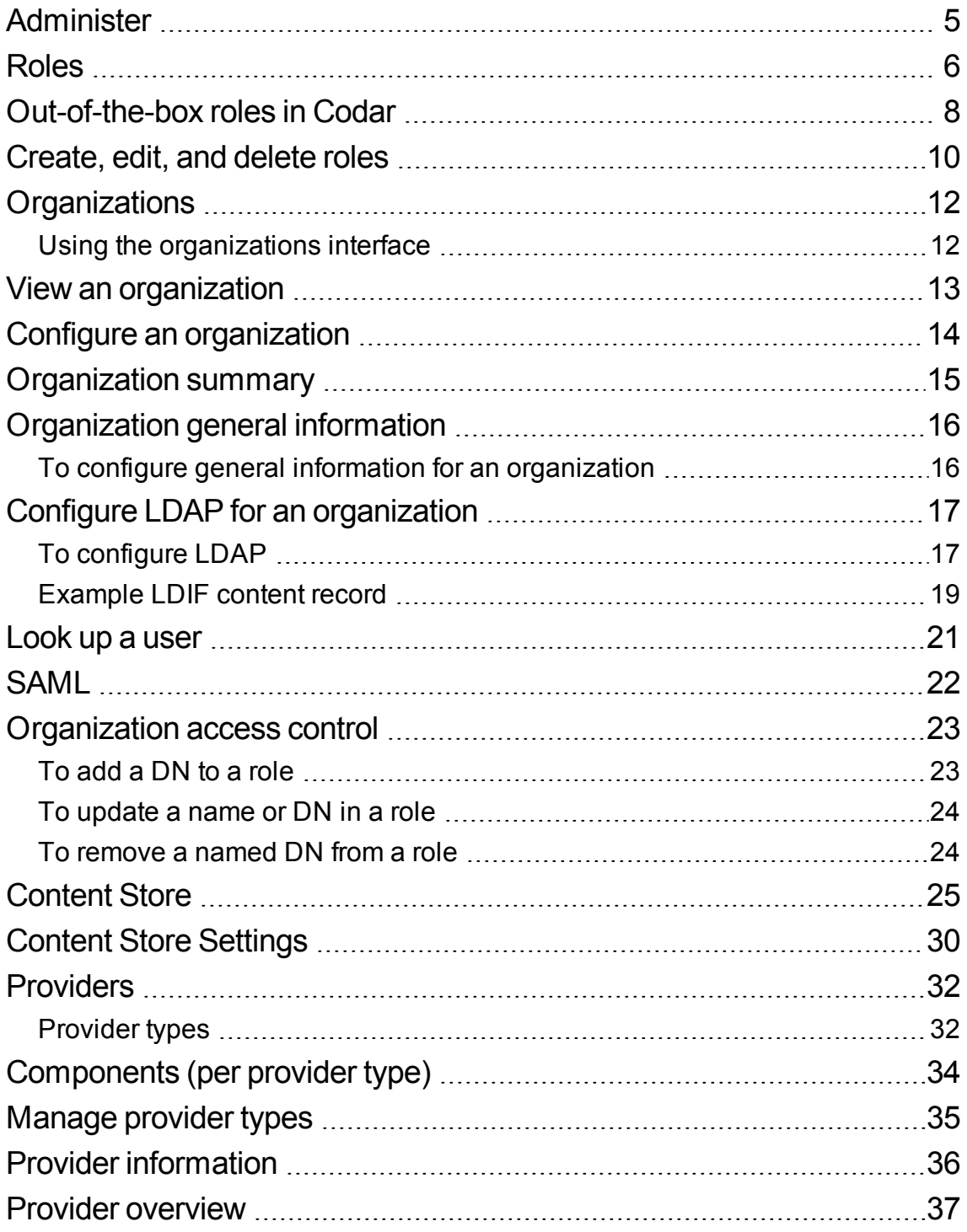

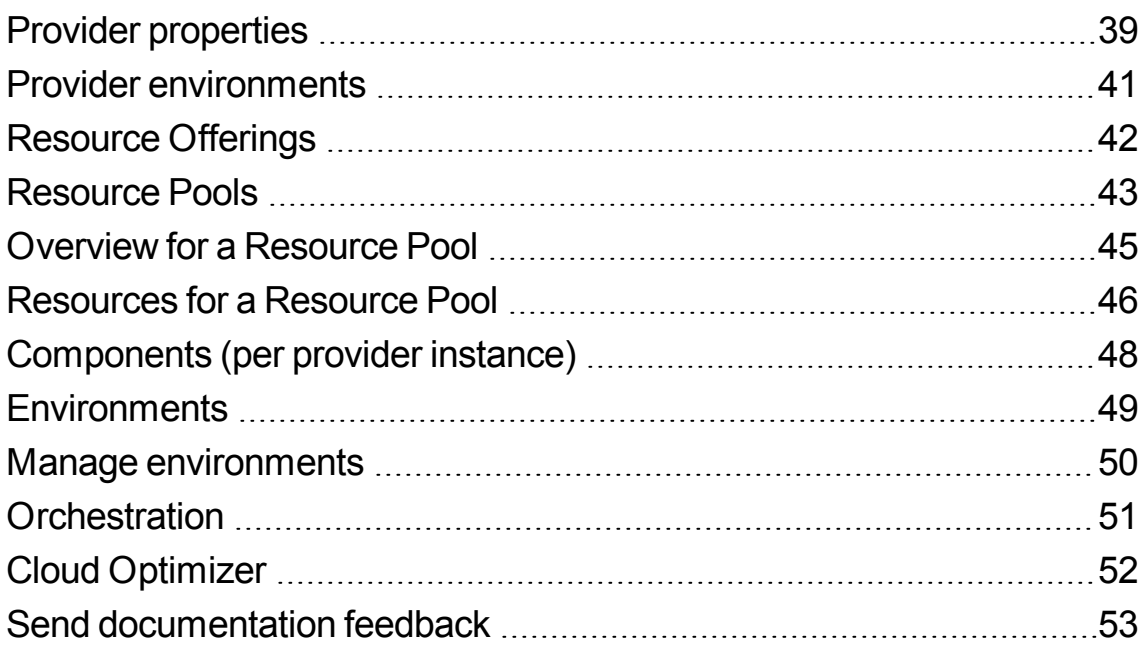

## <span id="page-4-0"></span>Administer

The following topics help you, as an Administrator, manage Codar.

- ["Roles"](#page-5-0) on the next page
- [Organization](#page-11-0)
- [Content](#page-24-0) Store
- Content Store [Settings](#page-29-0)
- [Providers](#page-31-0)
- [Orchestration](#page-50-0)
- Cloud [Optimizer](#page-51-0)

## <span id="page-5-0"></span>Roles

Every user in Codar is assigned one or multiple roles. Roles determine the permissions or activities that a Codar user can perform on the product. Codar contains some out-of-the-box roles; however, users can also create their own roles and then assign permissions to the roles they create. Only Codar users belonging to the following roles have the right to create roles:

- Administrator
- Application Architect
- Application Release Manager

Out-of-the-box roles can be edited but not deleted. This allows administrators or architects to add or remove permissions to these roles. Roles that are created can be edited or deleted.

All roles (out-of-the-box roles and roles created by Codar users) are displayed in the Roles page. Roles and users follow a many-to-many relationship. That is, multiple users can have multiple roles and multiple roles can be assigned to one or more users. The following diagram depicts the many-to-many relationship between users and roles.

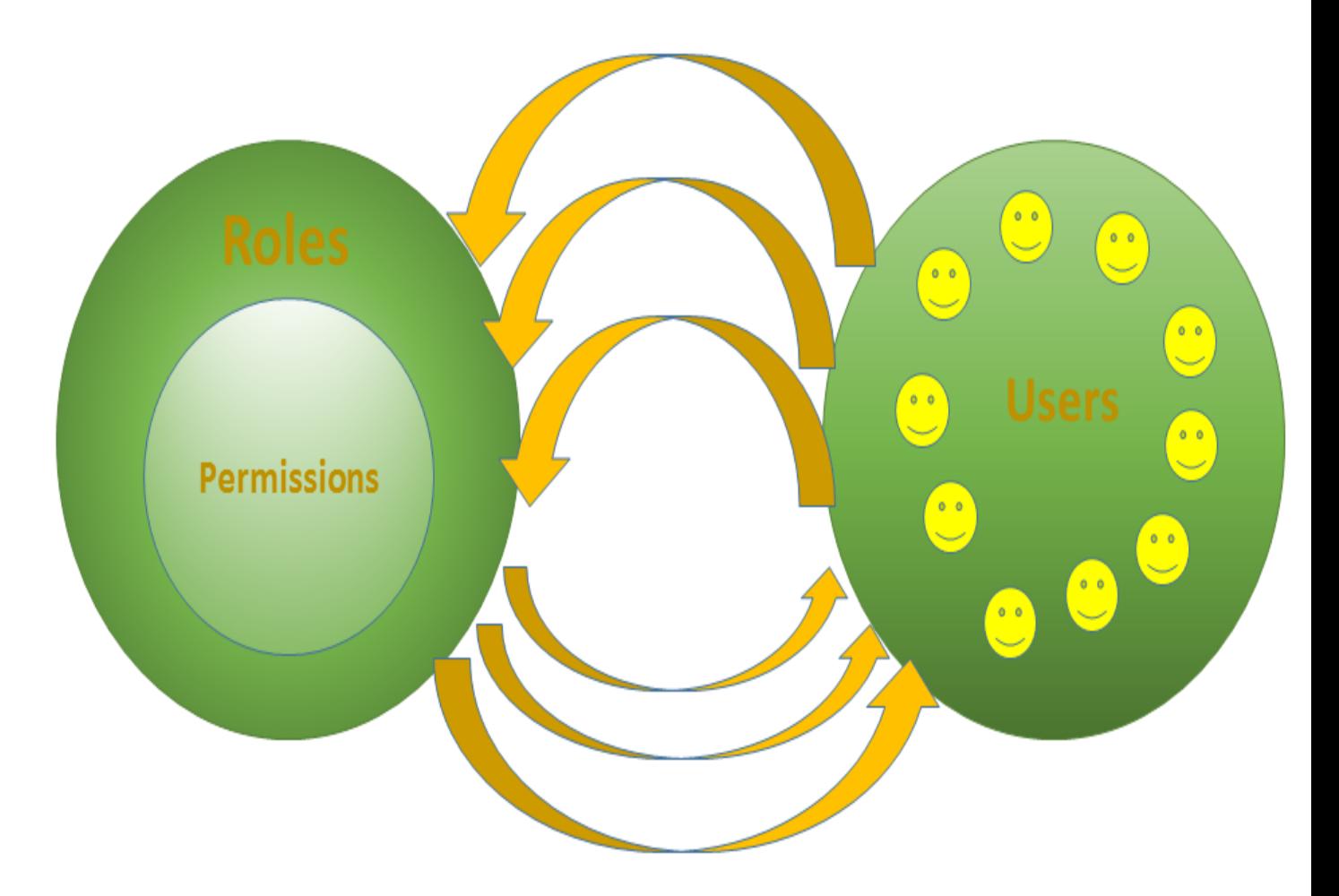

For more information, refer to the following topics:

- ["Out-of-the-box](#page-7-0) roles in Codar" on the next page
- Roles in Codar
- ["Create,](#page-9-0) edit, and delete roles " on page 10

## <span id="page-7-0"></span>Out-of-the-box roles in Codar

Out-of-the-box roles provide authorization for members to perform tasks. These roles can be edited but not deleted.

Users with the Administrator role have access to all areas.

## Summary of access by role

The following table shows the predefined roles and the tasks to which each has access.

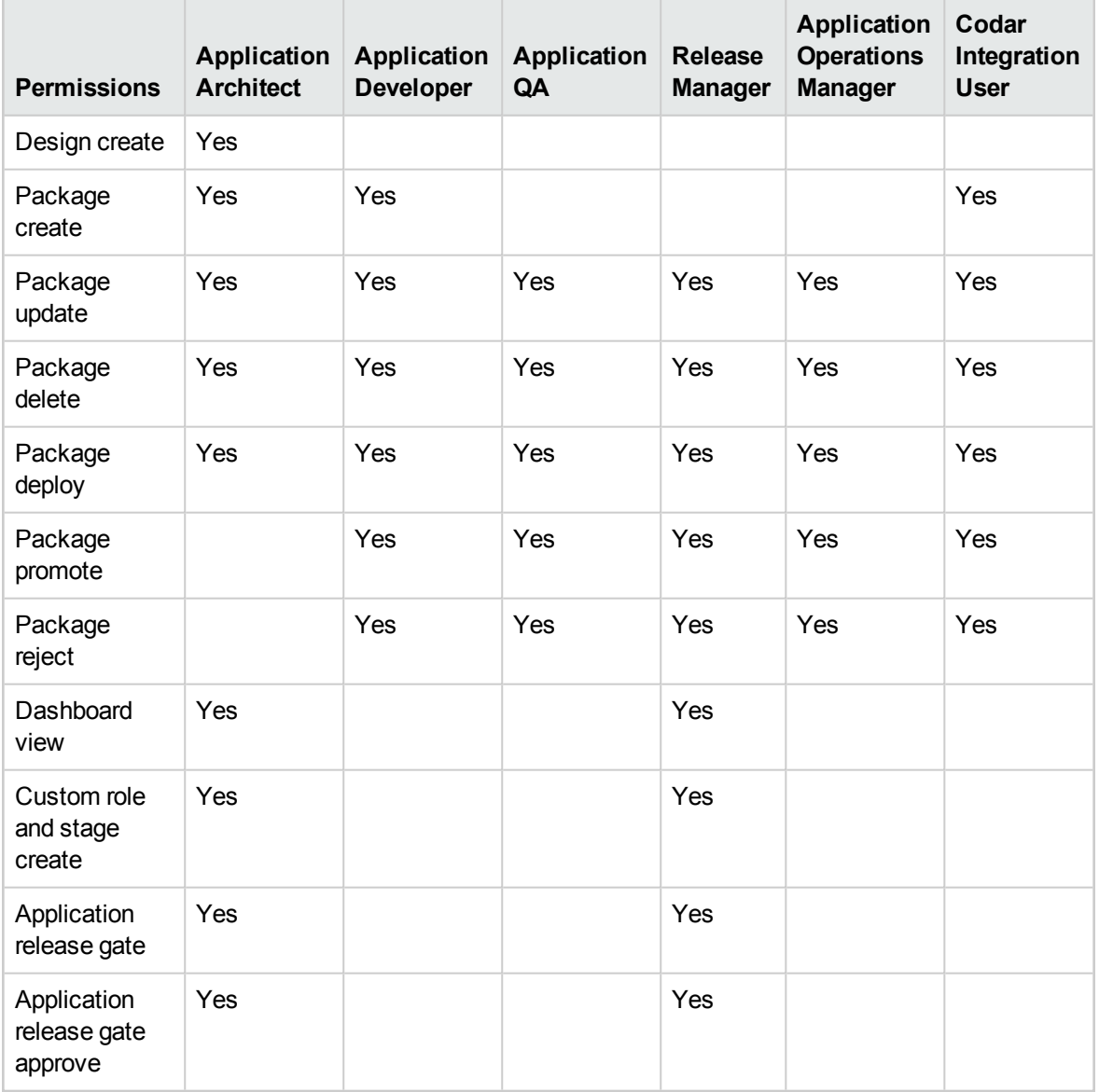

By default, the Codar Application Architect role has been configured to add release gate actions in Development stage only. Similarly, the Codar Application Release manager role has been configured to add release gate actions in Production stage only.

If both of these roles should be able to add release gate actions across lifecycle stages, then the Administrator must associate these roles with the respective lifecycle stage(s).

## <span id="page-9-0"></span>Create, edit, and delete roles

To create a role in Codar:

- 1. In the Codar Console, click the **Release Automation** > **Pipeline Configurations** sidebar menu item.
- 2. Click **Roles**.
- 3. Click the **Create Role** button in the Roles page. This button is enabled only for users belonging to the Administrators, Application Architect, Application Release Manager, and other roles that have the "Custom role and stage create" permission.
- 4. Enter information as per the following table:

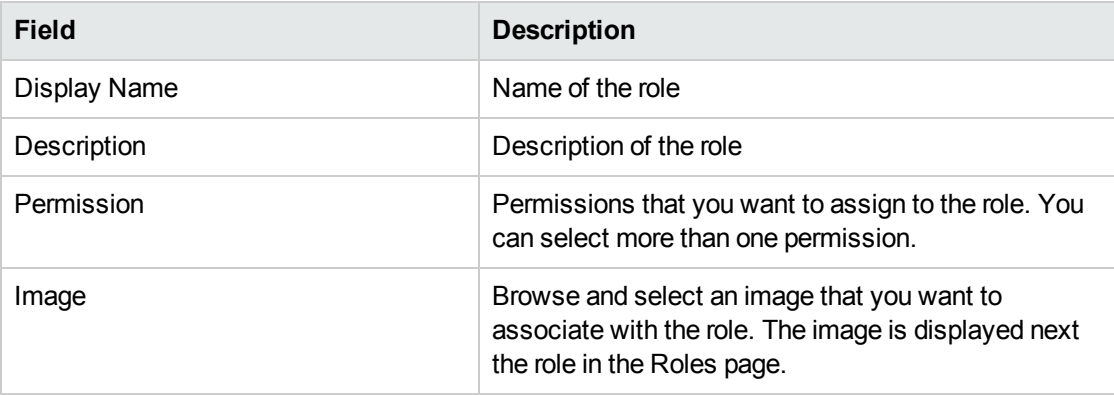

#### 5. Click **Create**.

The role that you created is displayed in the Roles page and the permissions assigned to the role are displayed below the role. You can update or delete the role by clicking the wheel icon next to the role.

#### Edit a role

To edit an existing role in Codar:

- 1. Click the wheel icon next to the role you want to edit and click **Edit**.
- 2. In the Edit Role dialog box, edit the role name, description, or the permissions associated with the role. You can add or remove permissions. You can also change the image associated with the role.
- 3. Click **Save**.

The updated role with your changes is reflected in the Roles page.

If you update a role by modifying its permissions, you must relogin to Codar to see the updated permissions.

### Delete a role

To delete an existing role in Codar:

- 1. Click the wheel icon next to the role you want to edit and click **Delete**.
- 2. Click **Yes** in the Confirmation Required dialog box.

The role is removed from the Roles page.

If you delete a role that is associated with a lifecycle stage, the role is removed from the lifecycle stage.

## <span id="page-11-0"></span>**Organizations**

Use the **Organizations** area to manage organizations. From this section, in the upper left corner, you can view the total number of organizations created, including the provider organization.

### <span id="page-11-1"></span>Using the organizations interface

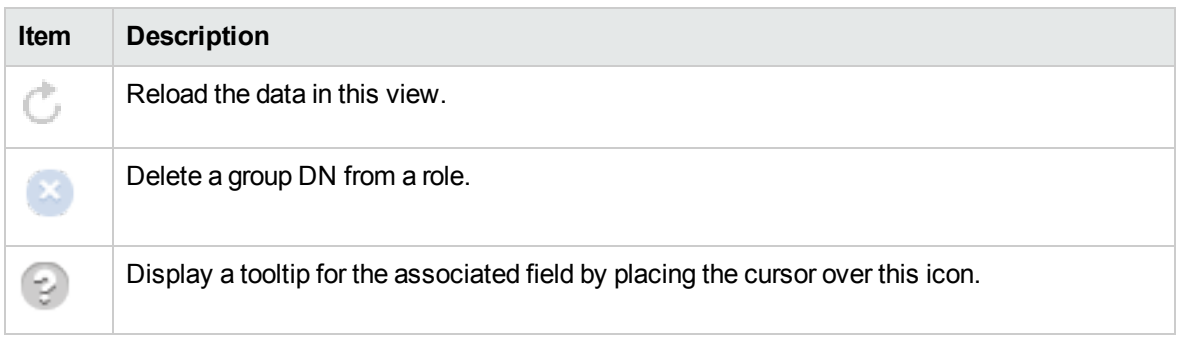

#### **Informational icons**

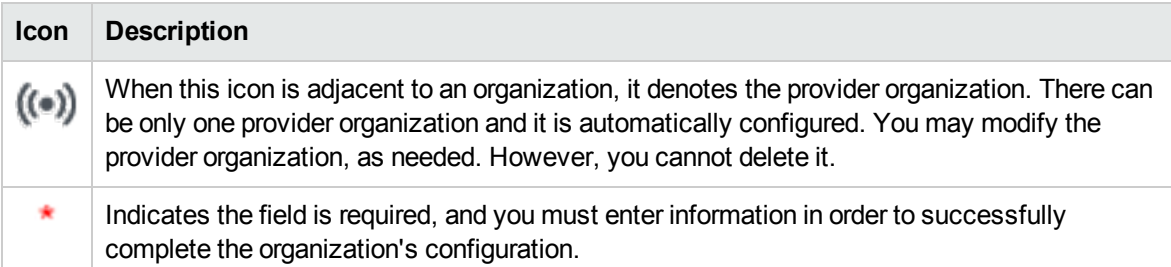

## <span id="page-12-0"></span>View an organization

- 1. In the left navigation frame, select the organization.
- 2. In the organization's navigation frame, select **Summary** to view a summary of the organization. Select any of the other sections to view more detailed information.

## <span id="page-13-0"></span>Configure an organization

- 1. In the left navigation frame, select the organization.
- 2. In the organization's navigation frame, select a section in which you can configure information about the organization.

See the following topics for specific configuration tasks:

- ["Organization](#page-14-0) summary" on the next page
- **.** ["Organization](#page-15-0) general information" on page 16
- "Configure LDAP for an [organization"](#page-16-0) on page 17
- ["Organization](#page-22-0) access control" on page 23

## <span id="page-14-0"></span>Organization summary

View a summary of the selected organization's configuration. To configure or update this information, in the organization's navigation frame, select the appropriate section such as LDAP, Access Control, or Email Notifications.

#### **Viewable summary information**

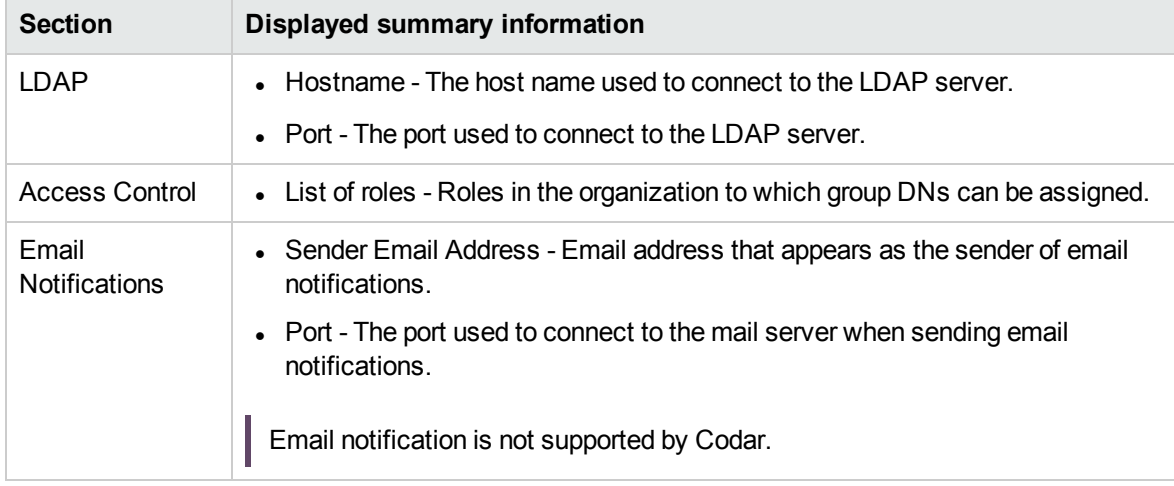

## <span id="page-15-0"></span>Organization general information

General information appears at the top of the organization's page.

## <span id="page-15-1"></span>To configure general information for an organization

- 1. In the organization's navigation frame, select **General Information**.
- 2. Provide or update the following information:

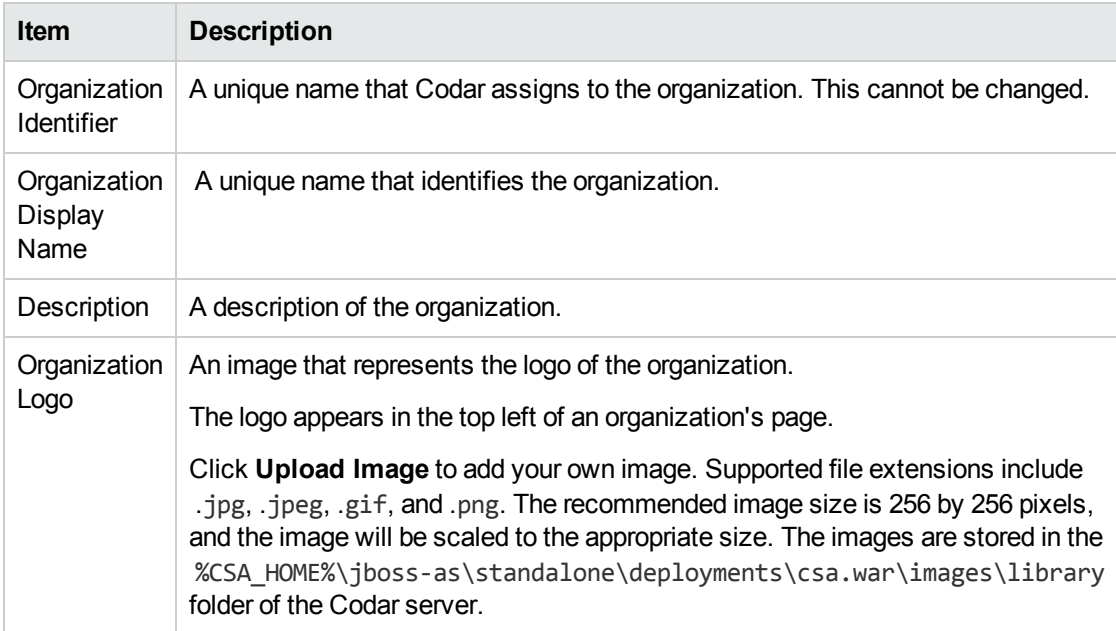

#### 3. Click **Save**.

## <span id="page-16-0"></span>Configure LDAP for an organization

LDAP (Lightweight Directory Access Protocol) is configured in the Managment Console.

To completely configure access to Codar, you must configure LDAP to

- Authenticate a user's credentials
- Allow an organization to authenticate a user's access to information
- Allow an organization to authorize a user's access to information

From this page you can:

- Configure LDAP for authentication to log in to Codar.
- Configure LDAP for access control in Codar.

When you configure LDAP for the provider organization, you are configuring the set of users who can log in and be authenticated to perform actions in the Managment Console.

To configure authorization to access information in Codar for organizations, see ["Organization](#page-22-0) access [control"](#page-22-0) on page 23.

### <span id="page-16-1"></span>To configure LDAP

- 1. In the organization's navigation frame, select **LDAP**.
- 2. Provide or update the following information:

#### **LDAP Server Information**

Configure the LDAP server and a user with access to the server.

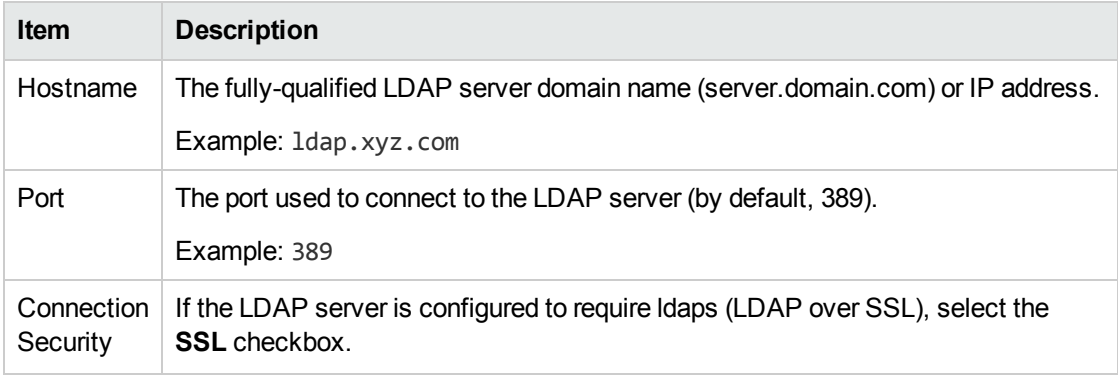

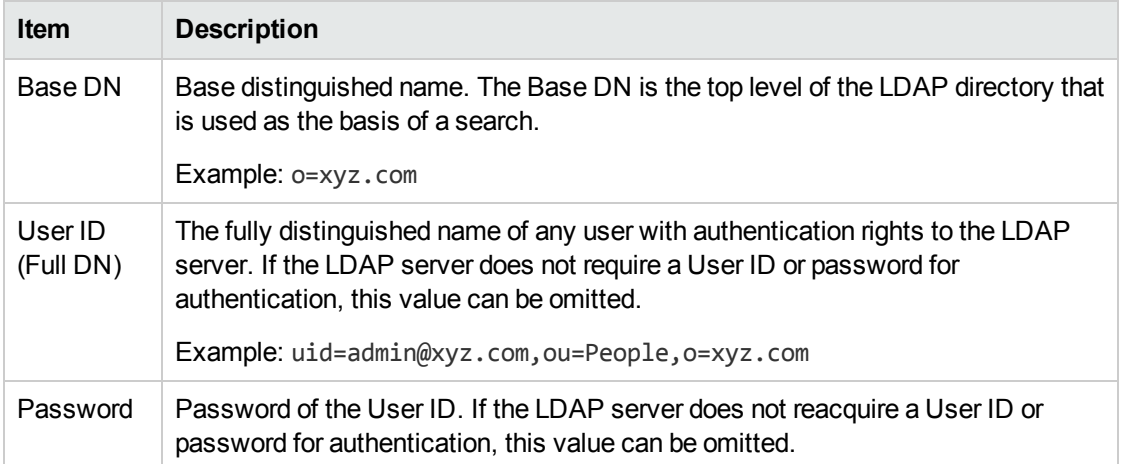

#### **LDAP Attributes**

Enter the names of the attributes whose values are used for email notifications and authentication.

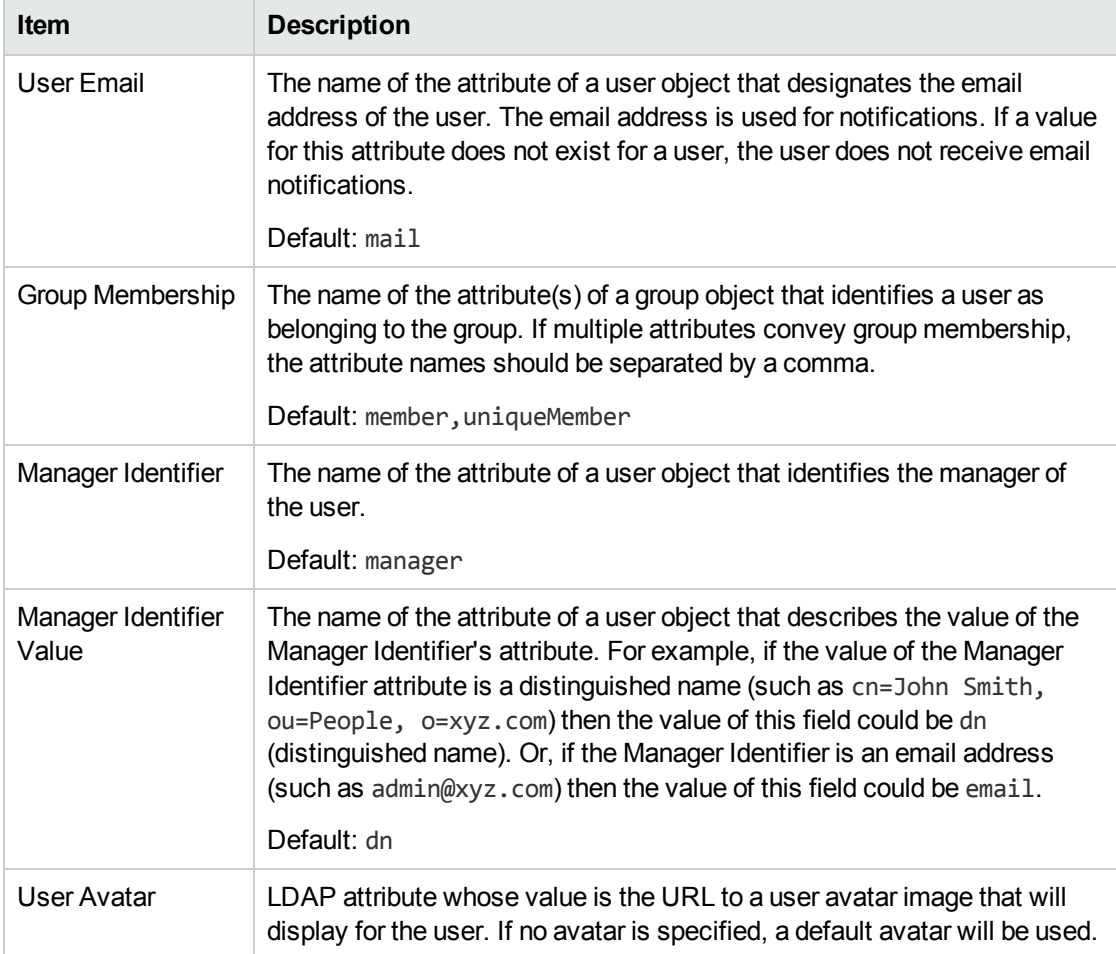

#### **User Information**

Codar uses a user search-based log-in method to authenticate access to information.

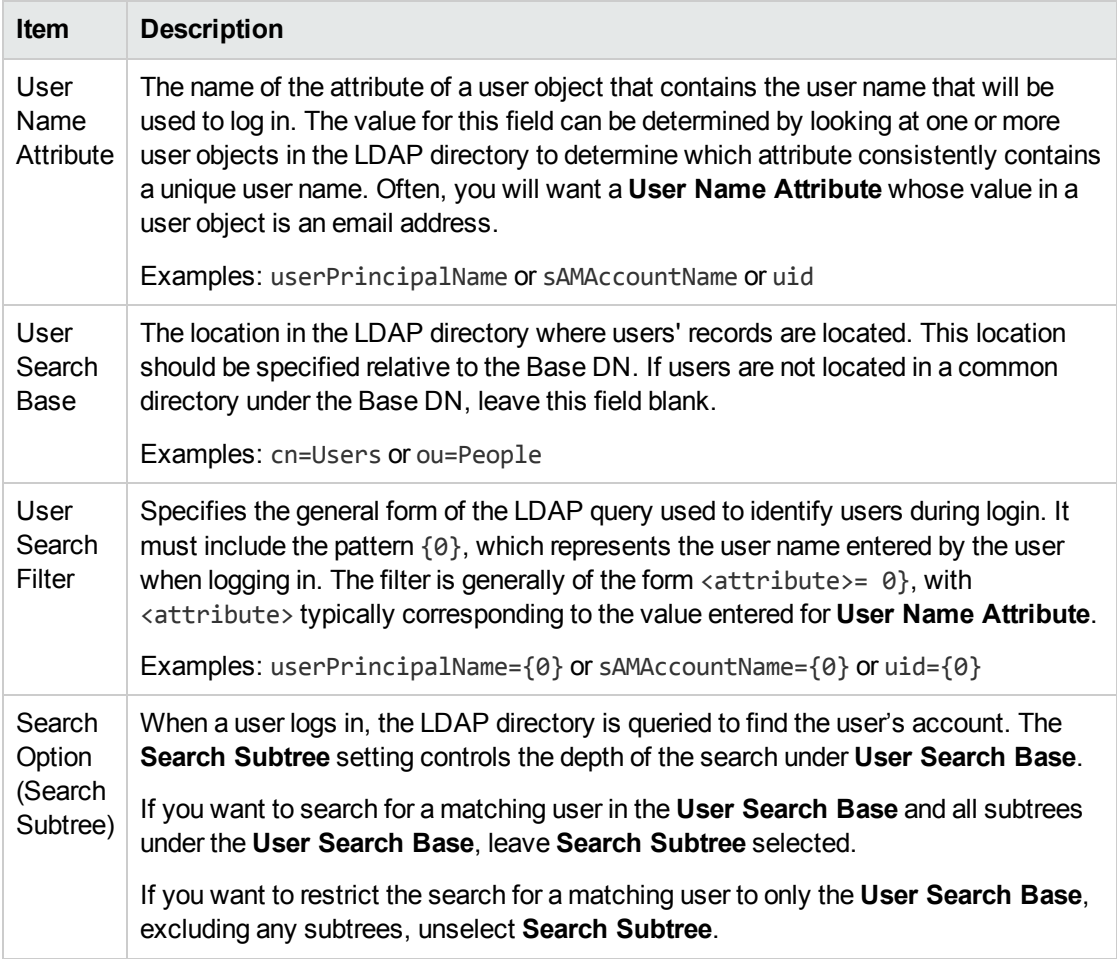

3. Click **Save**.

### <span id="page-18-0"></span>Example LDIF content record

The following is a sample LDIF (LDAP Data Interchange Format) content record that shows the uniqueMember group membership attribute being used to define users cn=User1,ou=providers,ou=users,ou=system and cn=Manager1,ou=managers,ou=users,ou=system as members of the group cn=ResourceSupplyManagers,ou=providergrp,ou=groups,ou=system. dn: cn=ResourceSupplyManagers,ou=providergrp,ou=groups,ou=system objectclass: groupOfUniqueNames

objectclass: top

cn: ResourceSupplyManagers

uniqueMember: cn=User1,ou=providers,ou=users,ou=system uniqueMember: cn=Manager1,ou=managers,ou=users,ou=system

#### To assign this group or DN to the Resource Supply Manager Role, go to the Access Control section of the Organizations area and add the

cn=ResourceSupplyManagers,ou=providergrp,ou=groups,ou=system DN to the Resource Supply Manager role.

## <span id="page-20-0"></span>Look up a user

The **Look Up User** button allows for the displaying of common LDAP attribute values for a specified user. Also, this button validates the User Login Information (User Name Attribute, User Search Base, and User Search Filter).

Provide the user name attribute value of a user to display that user's DN, common name, display name, email address, and manager.

The lookup also validates the User Name Attribute, User Search Base, and User Search Filter (if attribute information is displayed, these fields are correctly defined).

To look up a user:

- 1. In the organization's navigation frame, select **LDAP**.
- 2. Provide all the required LDAP service access information.
- 3. Click **Save**.
- 4. Click **Look Up User**.
- 5. Provide the user name attribute value of a user to look up.
- 6. Click **Search**.

## <span id="page-21-0"></span>SAML

SAML (Security Assertion Markup Language) used by Codar is configured in the Management Console.

SAML is used to enable Single Sign-On, which is important for implementing scalable, secure, centralized identities across organizations.

To add SAML support for an organization, click the Organization sidebar menu item and select an organization. In the organization console, select SAML. Enter the SAML URL defined during SAML configuration and save the setting.

For more information about configuring SAML, see the *Configuration Guide*.

For more information about Organizations, see ["Organizations"](#page-11-0) on page 12.

## <span id="page-22-0"></span>Organization access control

Roles control what a user can accessCodar. For more information about available roles, see "Roles in " on page 1.

Adding a DN to the roles authorizes members of the LDAP directory organizational units access to Codar.

Access control allows you to add or remove directory service groups or organization units (ou) to a Codar role by associating the ou's distinguished name (DN) to the desired role. Authenticated LDAP users, who are members of a group or organization unit that is assigned to a predefined role, can perform specific tasks and access specific parts of Codar .

Only members of a group or organization unit are assigned to the role. To ensure secure role assignment, access control inheritance stops at the assigned organizational unit. This does not follow the traditional directory service pattern where inheritance flows down the organizational unit's hierarchy. Instead, assignments to roles must be assigned to individual organizational units (ou).

A group or organization unit DN can be assigned to more than one role.

LDAP must be configured in order to authenticate users so that they can log in. See ["Configure](#page-16-0) LDAP for an [organization"](#page-16-0) on page 17 for more information.

### <span id="page-22-1"></span>To add a DN to a role

- 1. Locate the role to which you want to add a DN.
- 2. Below the role, click **Add DN**.
- 3. Provide the following information, and click **Save**:

#### **To select an existing named DN:**

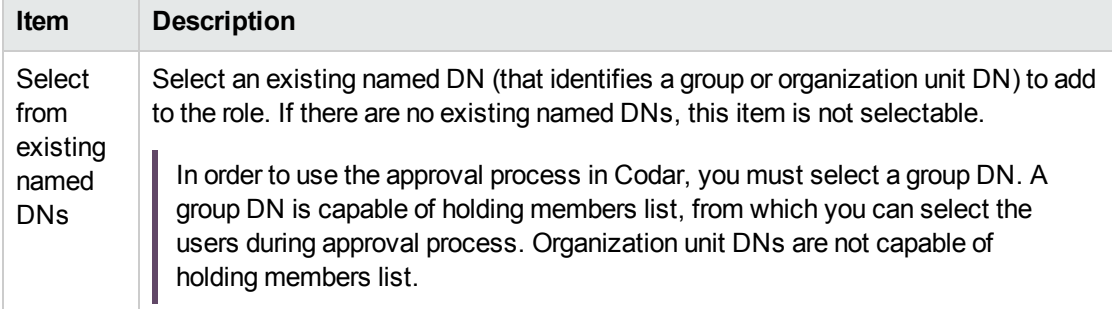

#### **To add a new named DN:**

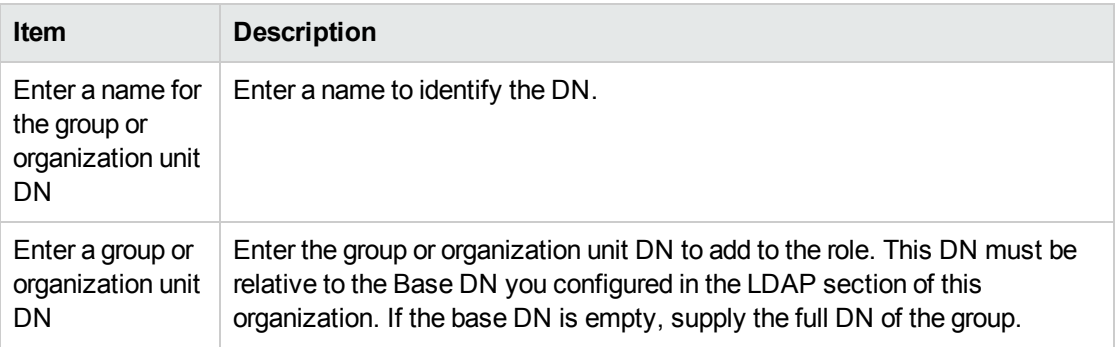

### <span id="page-23-0"></span>To update a name or DN in a role

- 1. Locate the role whose DN you want to update.
- 2. Below the role, locate the DN you want to update.
- 3. Move your cursor over the DN and click the **Edit** button.
- 4. In the **Update DN** dialog, update the DN name and/or the DN.
- 5. Click **Update**.

#### <span id="page-23-1"></span>To remove a named DN from a role

**Note:** The named DN (group) is not deleted; instead, it is disassociated from the role. You will still see the group when you click **Add DN** and then click **Select from existing named DNs**.

- 1. Locate the role from which you want to remove a named DN.
- 2. Below the role, locate the group you want to remove.
- 3. Click the **Remove DN** icon.
- 4. Click **Yes**.

## <span id="page-24-0"></span>Content Store

Use the **Content Store** area in the Management Console to consume and deploy the content from the Codar platform directly, instead of downloading the Content SDK available from Codar.

The content store has access to the latest Codar content offerings published on ITOM [Marketplace](https://marketplace.saas.hpe.com/itomITOM) and the extended community, the same way you access them externally.

#### **Roles**

The Content Store area is available for the Content Manager and Administrator.

#### **Capsule Display**

The capsules are displayed by the latest updated content offering. Capsules that were updated in the last 30 days have a **New** tag.

The capsules shown in the Content Store depend on which of the following Content Types are selected:

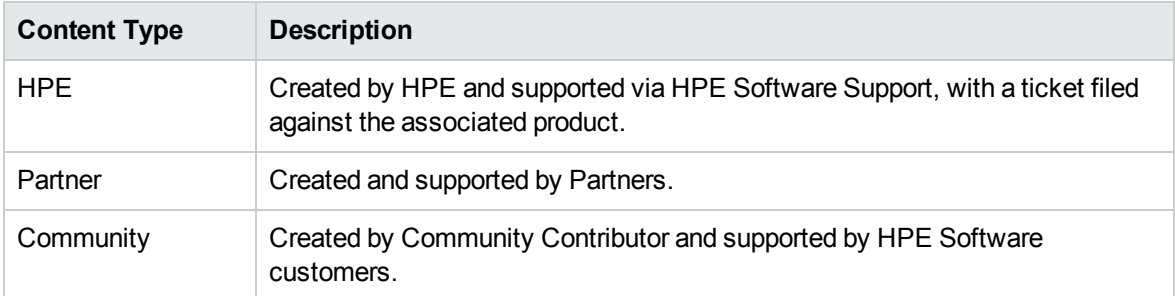

**Note:** The HPE Content Type is selected by default. The capsules are filtered to be compatible to your version of Codar.

Each Capsule tile shows the following detail:

- Name of the Capsule
- Description about the capsule
- Provider Name (HPE)
- Signature and Certification details of the installed Capsule
- Rating by the user
- Number of Downloads

### **Prerequisites**

validation:

- 1. The Content Store area is only available with the validation of the HPE Passport credentials and proxy connection details (if any). See "Content Store [Settings"](#page-29-0) on page 30
- 2. Certificate validation for a Capsule (Optional): If you wish to decide the level of certification validation for your chosen Capsule, you may want to edit the configuration property contentInstallation.contentSignatureVerificationLevel in the csa.properties file located at JBOSS\_HOME\standalone\deployments\csa.war\WEB-INF\classes\csa.properties to enable or disable. Following are the 3 types of certification
	- a. **ALLOW NOT SIGNED** This will allow any capsule including unsecured content without certification to continue the installation process. It is the lowest security level. For example: contentInstallation.contentSignatureVerificationLevel=ALLOW\_NOT\_SIGNED
	- b. **ALLOW\_SIGNED** This will allow the Capsule having digital certificate to install irrespective of it stored in Truststore of content-store (Where Capsule certificates of trustworthy sources are added and marked as trusted).

For example: contentInstallation.contentSignatureVerificationLevel=ALLOW\_ SIGNED

c. **ALLOW\_TRUSTED** - This will allow the Capsule to continue installation only if it has a digital certificate and present in Truststore of content-store. This is the highest level of security as it allows only trusted content to install.

For example: contentInstallation.contentSignatureVerificationLevel=ALLOW\_ TRUSTED

### Tasks

You can perform the following tasks in this area:

- <sup>l</sup> **Search for capsules:** Enter the **Keyword** (name of the capsule/version) in the **Keywords** text box in the left panel. Matching capsules are displayed. If no capsules match the keyword, a **No results found** message is displayed.
- <sup>l</sup> **Install an existing capsule**: Click **Install** in the capsule you want to download, select the version from **Available versions** and click **Install**. After the download and install process completes the installed version appears on the tile. You can then mouse-over on the Certificate icon of the installed Capsule tile to view the Signature and Certification details as shown in the below table:

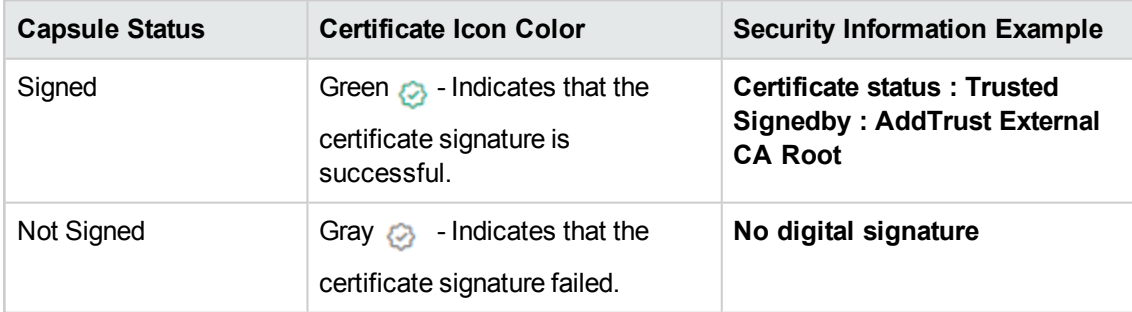

**Important:** During upgrade of Codar from 1.70 to 1.80 version, the signature information of the capsules installed in 1.70 will be represented in grayed certificate icon to indicate **<No digital signature>** status.

**Note:** The **Available versions** drop-down displays the capsule versions published in HPLN. Once you have installed a particular version of the capsule, you will be able to re-install the same version, update to a latest version, but cannot downgrade to a lower version.

<sup>l</sup> **Update an existing Capsule:** The existing Capsules can be updated to latest versions.

To update to new version: Click **Update**, select the latest version from **Available versions** and click **Update**.

**Note:** The **Update** button is visible for capsules that have later versions available.

<sup>l</sup> **Reinstall an existing Capsule:** Click **Update**, select the same version from **Available versions** and click **Update**.

For example: If the existing capsule version is 1.7. You must select the same 1.7 version from the list of Available versions.

The **Confirmation Required** dialog window will pop-up with **Preserve Originals** option as shown in the below image:

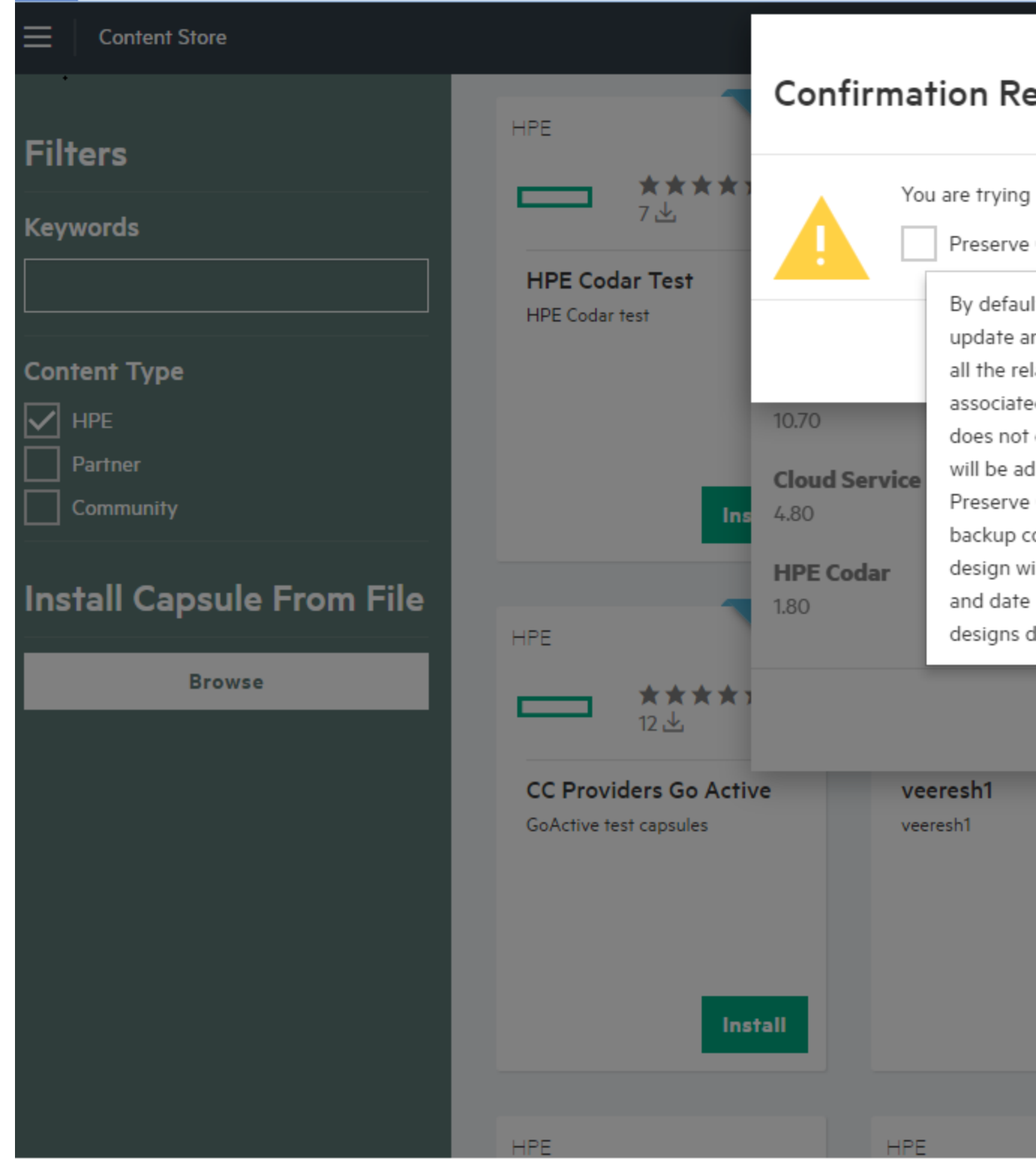

- <sup>o</sup> If you check the **Preserve Originals** option and click **OK** . The backup copy of the existing service design will be saved with "Superseded" and date appended to the service designs display name.
- <sup>o</sup> If you choose to continue without checking **Preserve Originals** option and click **OK**. By default, the update operation will update an existing service design and all the related resource offerings associated with it. If the service design does not exist, then the service design will be added to the system.
- <sup>o</sup> If you choose to dis-continue the update process, click **Cancel**.
- <sup>l</sup> **Install a Capsule From File:** You can install the downloaded capsule from your local machine.
	- <sup>o</sup> Click **Browse** and navigate to select the downloaded capsule file.
	- <sup>o</sup> Select the appropriate file and click **Open** to upload it. The uploaded Capsule will appear as a tile for installation.
	- <sup>o</sup> Click **Install** in the capsule that you just uploaded, select the version from **Available versions** and click **Install**

**Note:** The selected capsule must be compatible with the 1.80 installer.

- <sup>l</sup> **Update an existing Capsule from a local machine:** If you have downloaded same version or latest versions of a particular Capsule in your local machine, you can update or re-install capsules using the below procedures:
	- <sup>o</sup> To update to latest version: Click **Update**, select the latest version from **Available versions** and click **Yes**.
	- <sup>o</sup> To Re-install the same version: Click **Update**, select the same version from **Available versions** and click **Yes**.

**Note:** The pop-up window with an option **Preserve Originals** will not display for updating and Re-installing Capsules from local machine. It is applicable only for Capsules available on [ITOM](https://marketplace.saas.hpe.com/itomITOM) [Marketplace.](https://marketplace.saas.hpe.com/itomITOM)

### Locating Content Store Log Files

The Content Store writes operational information to a dedicated log file with the .log extension. To view the log files and to help you troubleshoot a specific scenario, navigate to JBOSS\_ HOME\standalone\log\contentstore.log.

## <span id="page-29-0"></span>Content Store Settings

The **Content Store** section of the **Settings** tile allows you to configure a valid **Marketplace** connection to enable ITOM Marketplace from the Content Store tile. You must have the Administrator role to access and configure these settings.

When this configuration is validated, the Codar Content Manager role can access the Content Store sidebar menu item. See ["Content](#page-24-0) Store" on page 25.

#### **To configure the Content Store settings:**

- 1. In the Settings navigation frame, select **Content Store**.
- 2. Provide or update the following information:

#### **HPE Passport Credentials**

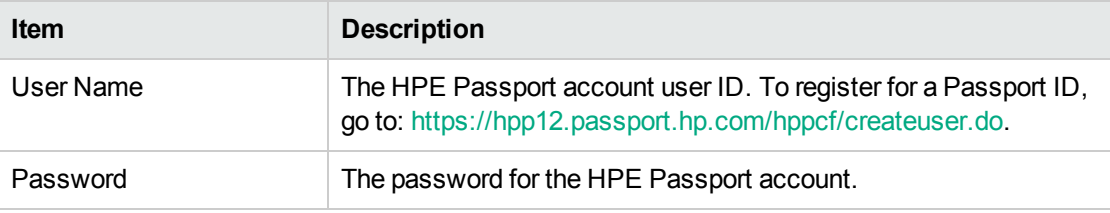

#### **Connection to HPLN**

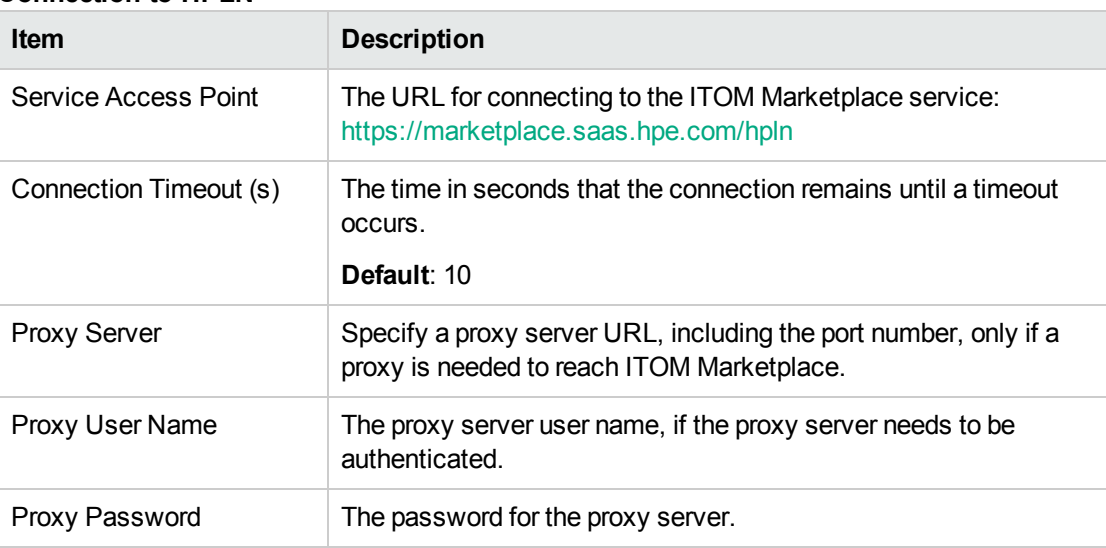

#### 3. Click **Validate**.

The validations pass/fail message appears at the top of the window.

**Validation passed** - the settings are all valid and the Content Store sidebar menu item can be enabled.

**Validation failed** - one or more settings are not valid and the Content Store remains disabled.

**Note:** If the validation fails, check the following:

- <sup>o</sup> You have access to the internet through the proxy information you provided.
- <sup>o</sup> Your HPE Passport credentials are correct.
- <sup>o</sup> You have permission to access the Codar product page on ITOM Marketplace.
- 4. Click **Save** when the configuration is validated to enable the Content Store sidebar menu item. See ["Content](#page-24-0) Store" on page 25.

## <span id="page-31-0"></span>Providers

Providers are management platforms that offer centralized control over the infrastructure and resources used in a cloud computing environment. For example, a provider such as infrastructure orchestration can deploy virtual machines, while a provider such as HPE SiteScope can monitor applications.

A provider corresponds to the specific instance of an application that Codar can integrate with to help instantiate service designs. For example, to enable service designs that target infrastructure orchestration, you must first create a provider (with a provider type of HPE Matrix Operating Environment (Matrix OE)).

## <span id="page-31-1"></span>Provider types

A provider type allows you to classify providers for improved filtering and identification. CodarCodar includes some predefined, out-of-the-box provider types. Each instance of a provider can have a single provider type, and each instance of a resource offering can also have a single provider type. In addition, resource offerings can be associated only with providers that share the same provider type.

### Tasks

You can perform the following tasks in this area:

- <sup>l</sup> **View providers by type.** In the drop-down box, select to view providers **By Type**. Provider types are listed in the left pane. The list of providers contained by the type displays in the right pane. Disabled providers are indicated by the disabled icon and will not be selected when provisioning new services.
- <sup>l</sup> **Manage provider types.** In the drop-down box, select **By Type**. Select the manage icon. For more information, see ["Manage](#page-34-0) provider types" on page 35.
- <sup>l</sup> **Create a Provider.** In the drop-down box, select **By Type**. In the left pane, select **All Providers**, or select the type for which you want to create a provider. In the right pane, select the **Providers** tab. Click **Create** to add a provider with the selected provider type. See "Provider [overview"](#page-36-0) on page 37 for more information about configuring a provider.
- <sup>l</sup> **See more information about a provider.** Click a provider to see more information about the provider.

### Best practices

- Locked items cannot be deleted.
- You can select whether to see the content in card view or table view.

## <span id="page-33-0"></span>Components (per provider type)

The components tab for a selected resource provider type shows all the components available for that provider type. When components are imported into CodarCodar, they are associated with a single provider type, and all provider instances of that type support the component.

**Note:** Provider components are applicable only to topology designs and are not applicable to sequenced designs.

### Tasks

- <sup>l</sup> **View components associated with the selected provider type** See the list of components in the right pane.
- <sup>l</sup> **Launch the component management area** Click a component. Or click the **Manage** button (or the **Manage Components** button if no components exist). You must have Service Designer role access to perform this task.

## <span id="page-34-0"></span>Manage provider types

You can perform the following tasks in this area:

- <sup>l</sup> **Create a provider type.** Provide the information listed in the table below.
- **Edit a provider type.** See the table below for the items you can edit.
- <sup>l</sup> **Delete a provider type.** A provider type cannot be deleted if any resource offerings or providers of that provider type exist. Out-of-the-box provider types also cannot be deleted.

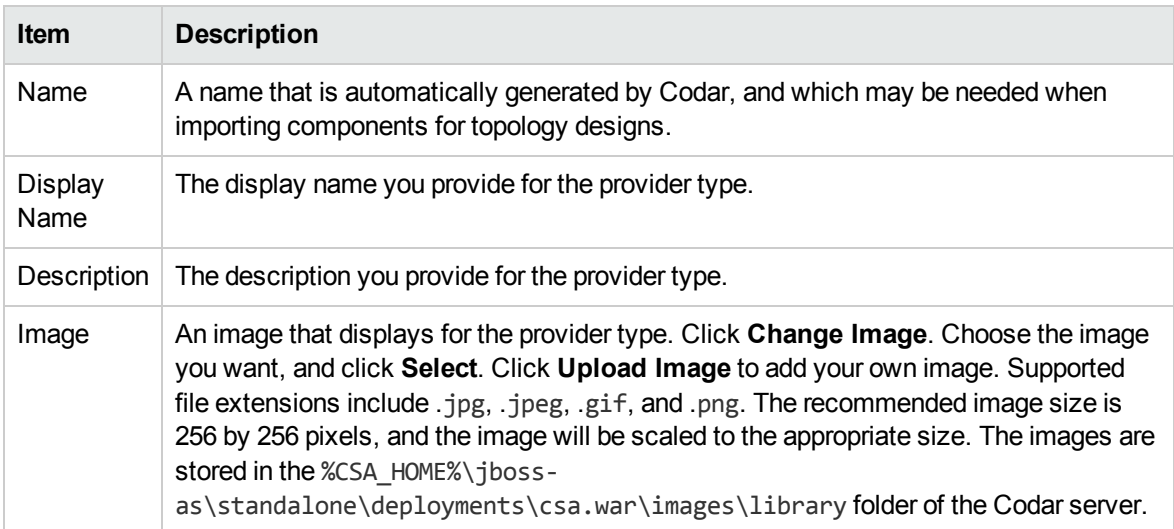

## <span id="page-35-0"></span>Provider information

- "Provider [overview"](#page-36-0) on the next page
- "Provider [properties"](#page-38-0) on page 39
- ["Environments"](#page-48-0) on page 49
- ["Components](#page-47-0) (per provider instance)" on page 48

### <span id="page-36-0"></span>Provider overview

You can perform the following tasks:

- <sup>l</sup> **Create or Edit a provider.** In the right pane, select the **Providers** tab. Click **Create** in the main Providers area or click **Edit** in the **Overview** tab. See the table below for the items you can edit.
- **.** Delete a provider. Click Delete. A provider referenced by topology designs or by topology or sequenced service instances cannot be deleted. All other providers can be deleted, and their associations (to environments and to resource offerings) are automatically removed on deletion. When deleting providers, make sure that any resource offerings referenced by the provider and used in a service design are still associated with at least one provider that can provision the resource offering.

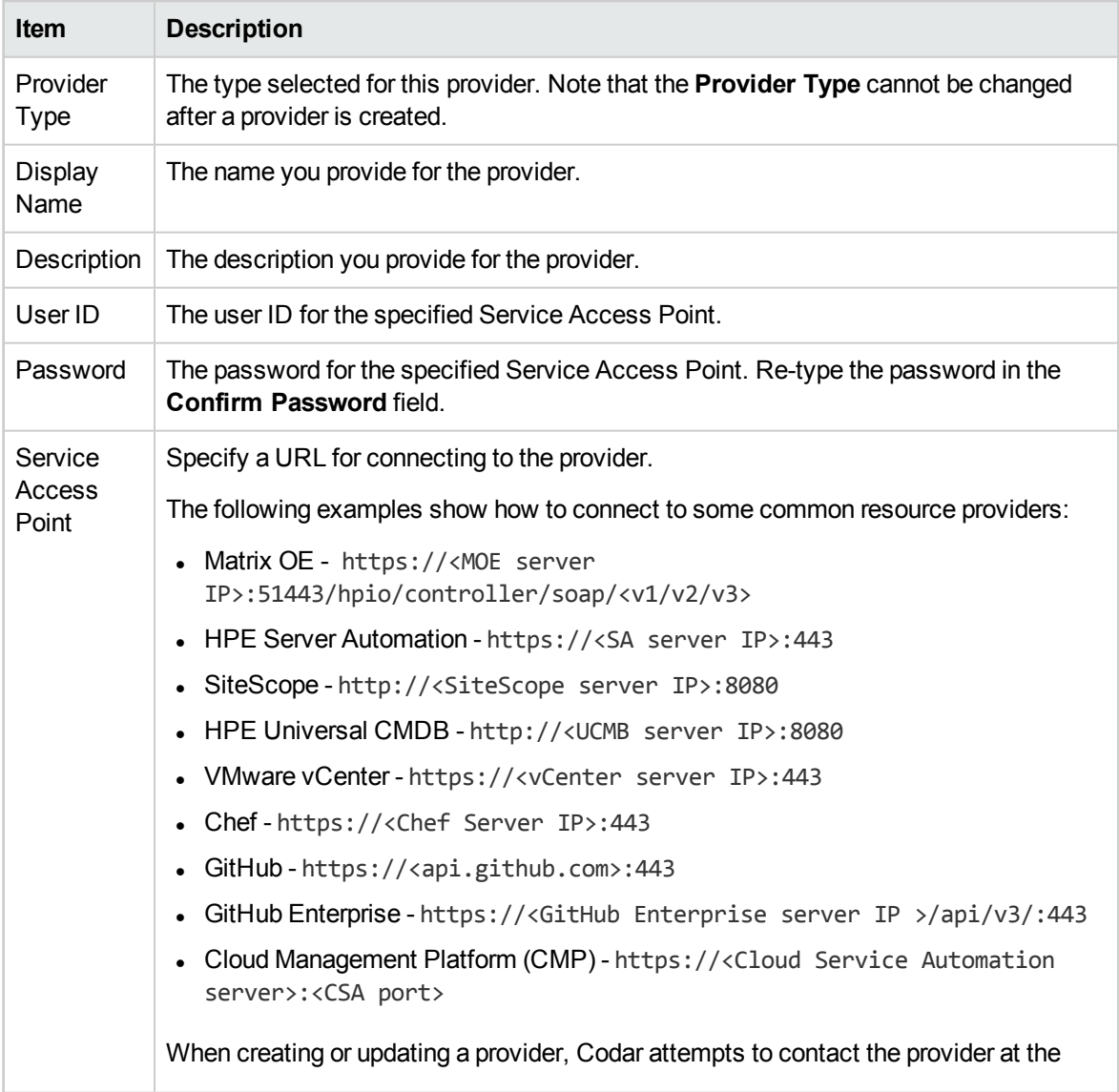

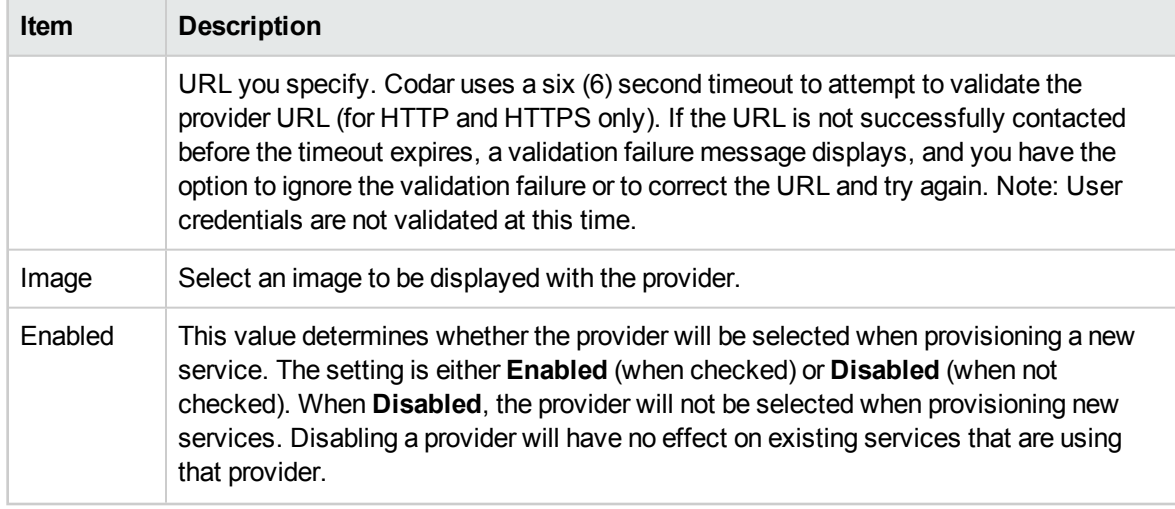

## <span id="page-38-0"></span>Provider properties

Custom properties on a provider can be used to capture additional configuration information about a particular provider. For example, you can use custom properties to model provider resources, such as datacenters, hypervisors, and datastores for a specific VMware vCenter provider.

When a topology design is provisioned, an Operations Orchestration flow can read and write provider property values.

### Tasks

Custom properties are optional, and are needed only if the provisioning process requires them. For example, provider properties may be used by HPEOperations Orchestration flows during service provisioning.

- <sup>l</sup> **Create provider properties.** Click **Create**. Provide the information listed in the following table.
- **.** View property description. Click the information icon.
- **Edit provider properties.** Click the edit icon. See the following table for the properties you can edit.
- <sup>l</sup> **Delete provider properties.** Click the delete icon.

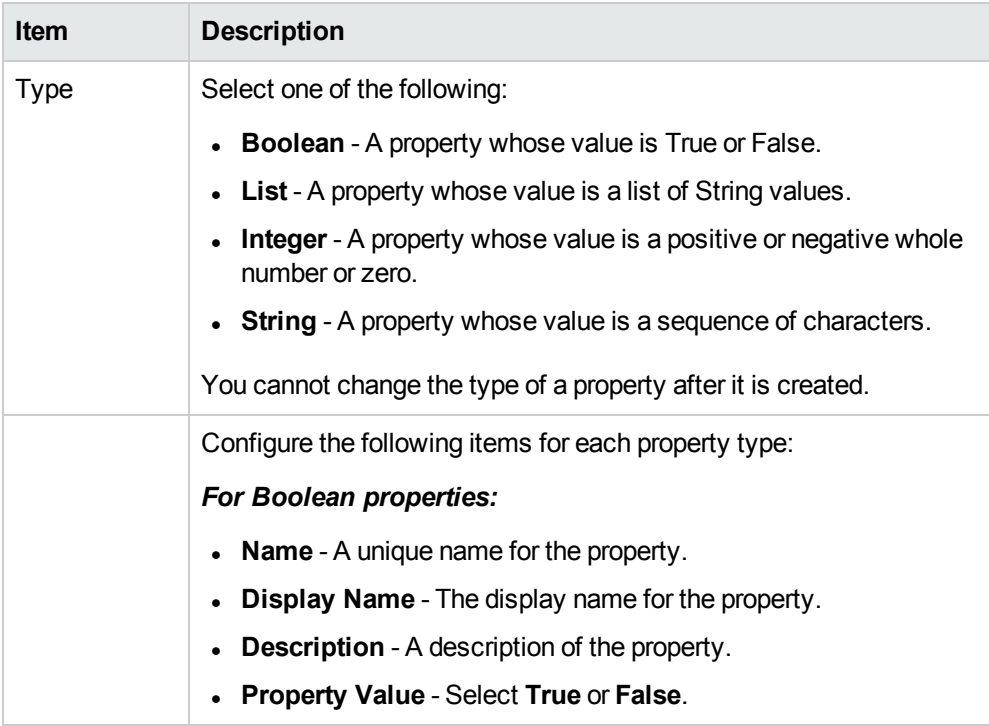

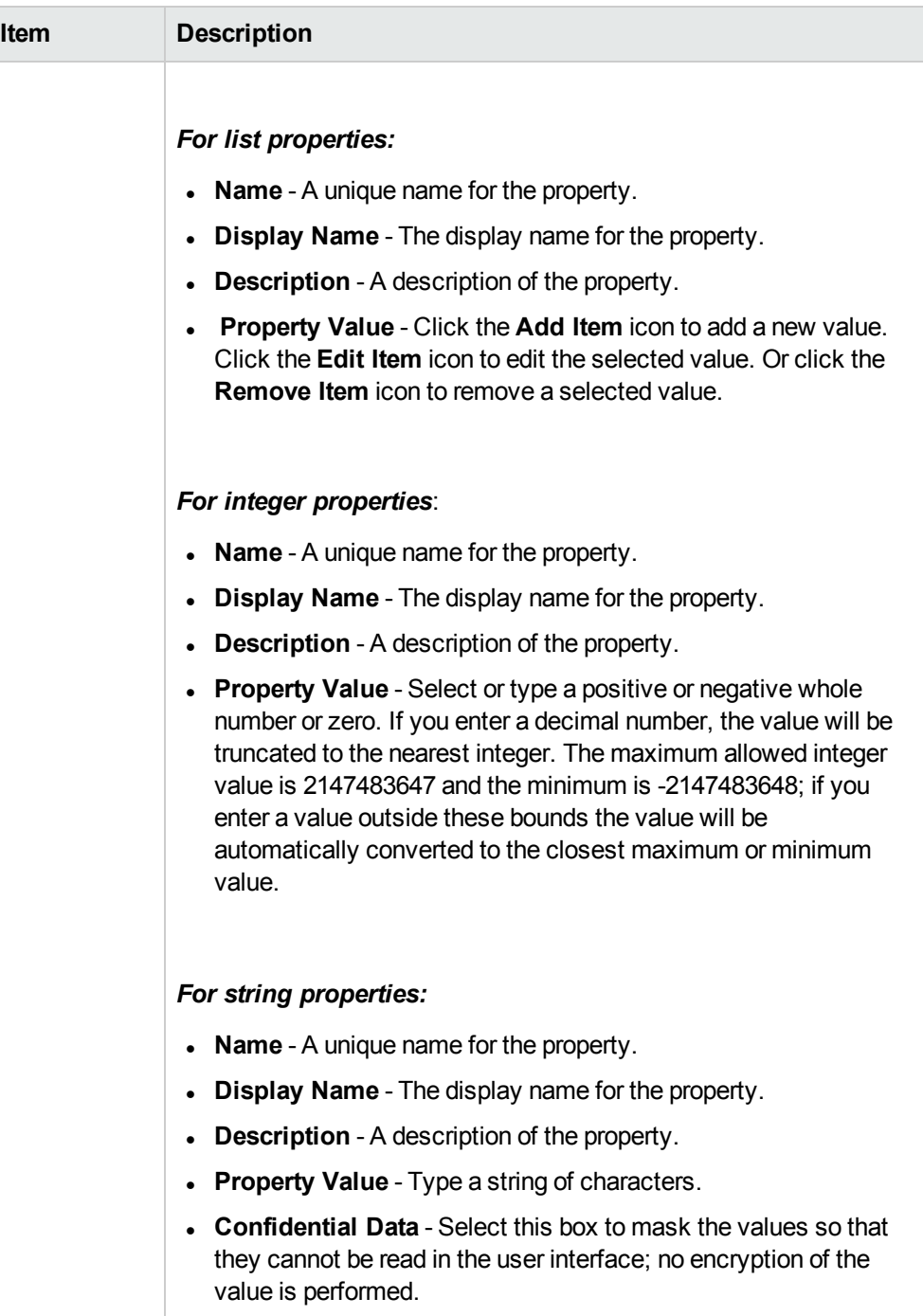

## <span id="page-40-0"></span>Provider environments

You can perform the following tasks:

- <sup>l</sup> **View environments associated with the selected provider.** See the list of environments.
- <sup>l</sup> **Select a resource environment.** Click **Select**. In the dialog box, add or remove resource environments to or from the resource provider.

## <span id="page-41-0"></span>Resource Offerings

For information about resource providers, see ["Providers"](#page-31-0) on page 32.

**Note:** Resource offerings are for use with sequenced designs only and are not applicable to topology designs.

### Tasks

- <sup>l</sup> **View resource offerings associated with the selected provider** See the list of resource offerings.
- <sup>l</sup> **Select a resource offering** Click **Select**. In the dialog box, add or remove resource offerings to or from the resource provider.

## <span id="page-42-0"></span>Resource Pools

Resource pools create an association between resources that can be provisioned by a provider and subscriptions. You can create a resource pool on a provider to represent a pool of resources associated with that provider. For example, you can create a resource pool on a VMware vCenter resource provider that corresponds to a VMware cluster. You can also model an Matrix Operating Environment infrastructure orchestration resource pool (a pool of CPU, memory, storage, and networking) as a CSA resource pool. You can decide which provider concepts, if any, you wish to model as CSA resource pools; the resource pool concept may not be applicable to all provider types.

When you model resources on a provider in resource pools, you should model them in one of the two fashions described below:

- A single resource pool on a resource provider that models all resources that can be allocated to CSA on this provider
- Multiple resource pools on a resource provider, each of which models its own portion of the total available resources on the provider. For example, if a provider has 2000 GB of Storage available, the sum of the Total Available To CSA for each resource of type Storage on all resource pools associated with the provider should be no greater than 2000 GB.

### Tasks

- <sup>l</sup> **View resource pools for the selected provider** See the list of resource pools and their descriptions. Disabled resource pools are indicated by the **Disabled** label and will not participate in resource allocation processing for new subscriptions.
- <sup>l</sup> **Create a resource pool** Click **Create**. Provide the information listed in the following table.
- <sup>l</sup> **See more information about a resource pool** Click the resource pool whose information you want to view.

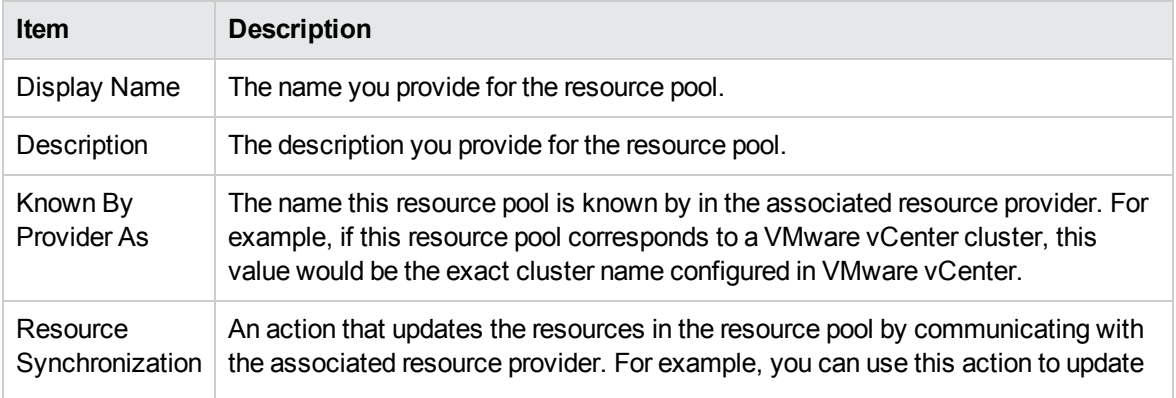

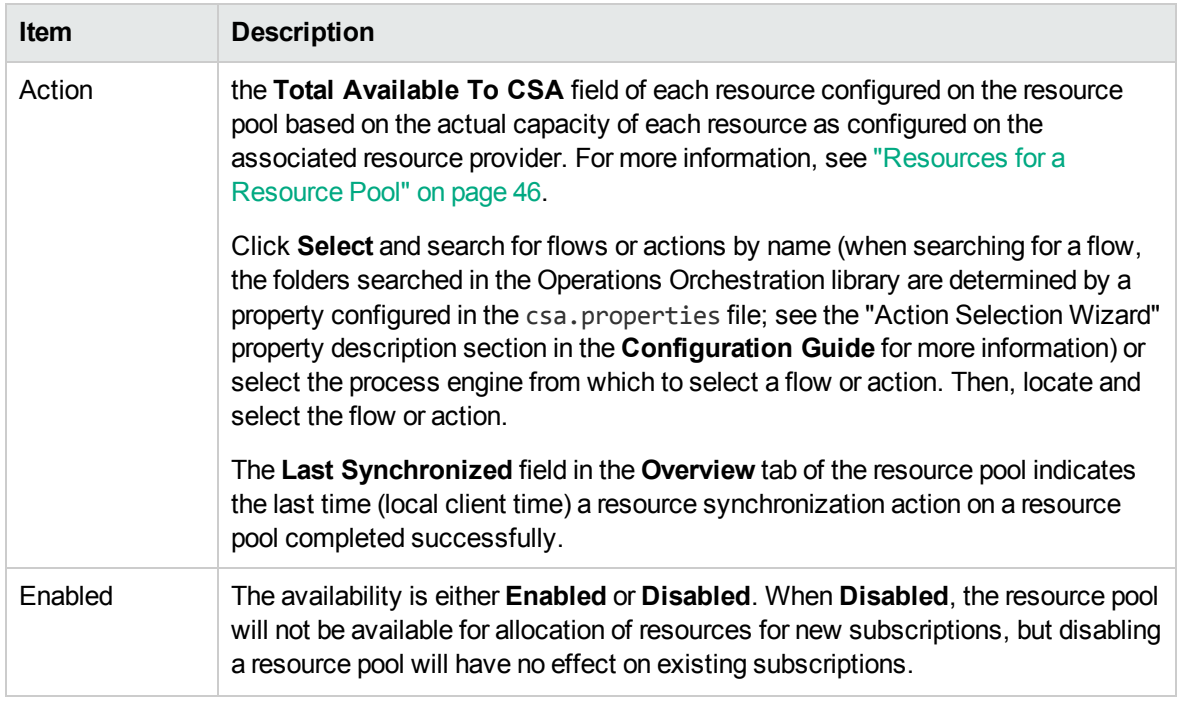

### Best Practices

In the **Overview** tab of the resource pool property sheet, hover your cursor over the **Resource Synchronization Action** value to see the full path of the selected process definition in Operations Orchestration.

## <span id="page-44-0"></span>Overview for a Resource Pool

You can perform the following tasks:

- <sup>l</sup> **Edit a resource pool** Click the gear icon and select **Edit**. See the table in ["Resource](#page-42-0) Pools" on [page](#page-42-0) 43 for the items you can edit.
- <sup>l</sup> **Delete a resource pool** Click the gear icon and select **Delete**. A resource pool cannot be deleted unless the **Current CSA Utilization** for each resource configured on the pool is zero.
- <sup>l</sup> **Refresh a resource pool** Click the gear icon and select **Refresh**.
- <sup>l</sup> **Synchronize a resource pool** Click the gear icon and select **Synchronize**. This action automatically updates the **Resources** tab information with the latest information. The **Synchronize** action is available only when a **Resource Synchronization Action** is configured. Resource synchronization does not occur automatically and is performed only on demand. The default timeout for a resource synchronization action to complete is one hour. The timeout is not configurable.

**Note:** The **Last Synchronized** field in the **Overview** tab of the resource pool indicates the last time (local client time) a resource synchronization action on a resource pool completed successfully. Content in this screen does not automatically update. You must refresh this screen after the resource synchronization action completes.

## <span id="page-45-0"></span>Resources for a Resource Pool

You can associate the following types of resources with a resource pool. You can also set capacity for the resources listed in the following table:

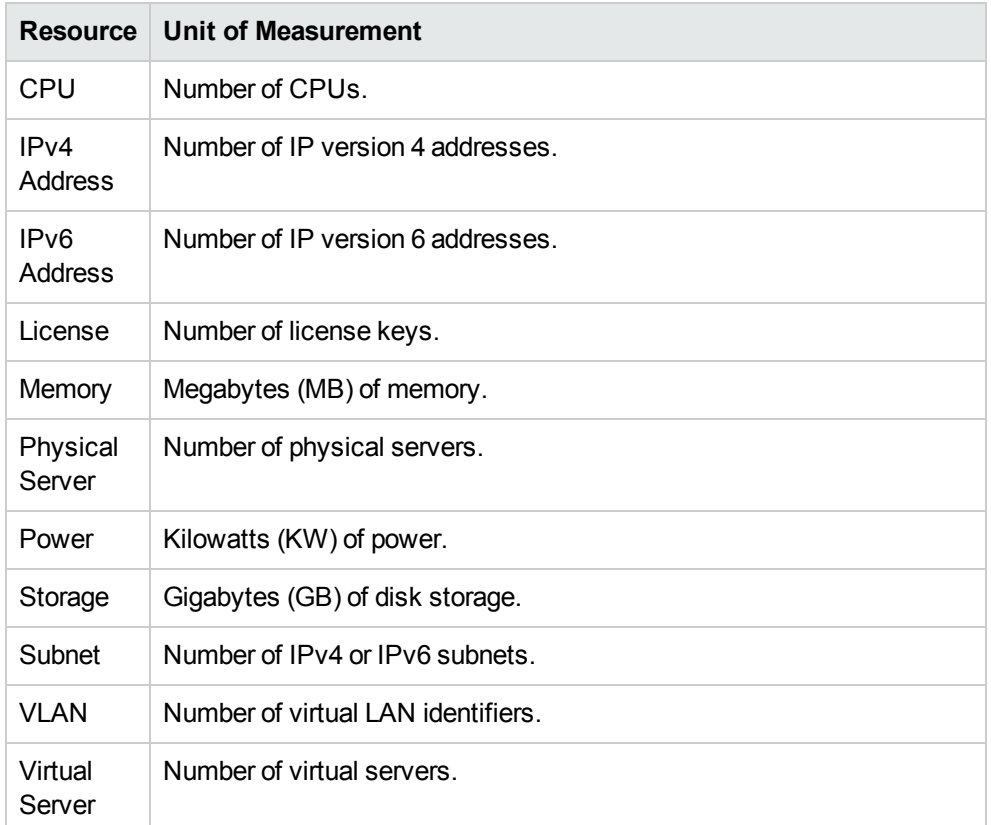

### Tasks

- <sup>l</sup> **View resources for a resource pool** See the list of resources, as well as availability and capacity.
- <sup>l</sup> **Add a resource to a resource pool** Click **Add**. Provide the information listed in the following table.
- <sup>l</sup> **Edit a resource** Click the gear icon and select **Edit**. See the following table for the items you can edit.
- <sup>l</sup> **Delete a resource from a resource pool** Click the gear icon for the resource andselect **Delete**. You cannot delete a resource that is currently in use by CSA—that is, a resource that has a **Current CSA Utilization** value other than zero (0).

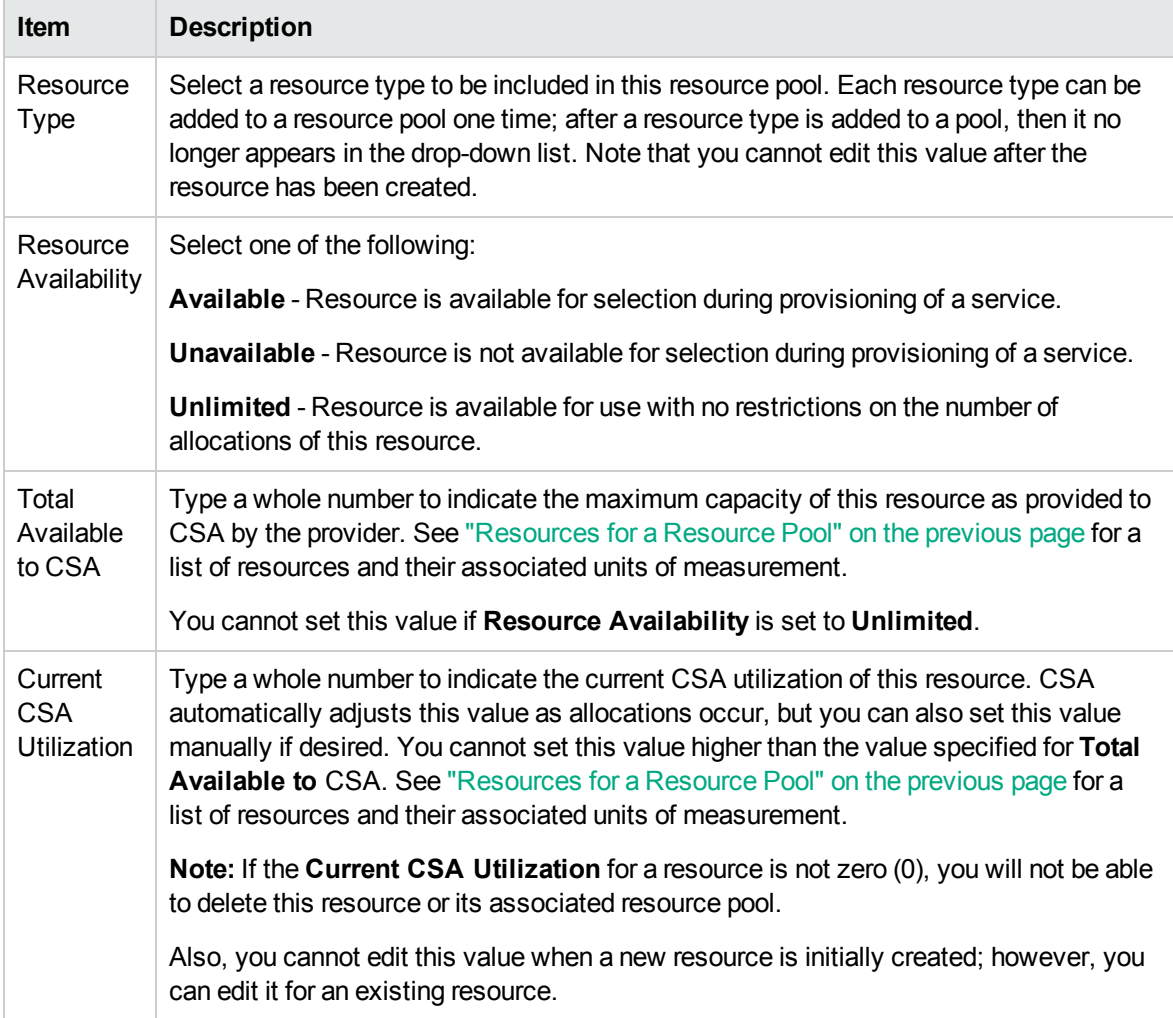

## <span id="page-47-0"></span>Components (per provider instance)

**Note:** Provider components are applicable only to topology designs and are not applicable to sequenced designs.

### Tasks

You can perform the following tasks in this area:

- <sup>l</sup> **View components associated with the selected provider instance.** See the list of components in the right pane.
- <sup>l</sup> **Launch the component management area.** Click a component. Or click the **Manage** button (or the **Manage Components** button if no components exist). You must have Service Designer role access to perform this task.

## <span id="page-48-0"></span>**Environments**

Environments are optional and provide a mechanism for grouping providers. The most common grouping patterns include grouping by geographical location, organizational structure, or production readiness. For example, you may want to group providers geographically and create environments such as *East Coast* or *South America*. Or you may want to group providers by their production readiness and create environments such as *Production*, *Development*, and *Test*.

Resource environments restrict the set of resource providers that can be chosen in the package workflow (release pipeline). When provider selection occurs during deployment, only providers belonging to one or more of the environments associated will be eligible for selection. If no environments are associated, provider selection is not restricted based on environment membership.

### Tasks

You can perform the following tasks in this area:

- <sup>l</sup> **View providers by environment.** In the drop-down box, select to view providers **By Environment**. Environments are listed in the left pane. The list of providers contained by the environment is displayed in the right pane. Disabled providers are indicated by the disabled icon and will not be selected when provisioning new services.
- <sup>l</sup> **Manage environments.** In the drop-down box, select **By Environment**. Select the manage icon. For more information, see "Manage [environments"](#page-49-0) on the next page.
- <sup>l</sup> **Select providers to include in an environment.** In the drop-down box, select **By Environment**. Select the environment in which you want to include a provider. Click the **Select** button. In the dialog box, add or remove resource providers to or from the environment. If desired, use the dropdown box in the dialog to filter the resource provider list by provider type.

### Best practices

- Locked items cannot be deleted.
- You can select whether to see the content in card view or table view.

## <span id="page-49-0"></span>Manage environments

You can perform the following tasks in this area:

- <sup>l</sup> **Create a resource environment.** Provide the information listed in the table below.
- <sup>l</sup> **Edit a resource environment.** See the table below for the items you can edit.
- **Delete a resource environment.** An environment can be deleted only if it is not associated with a lifecycle stage. When an environment is deleted, its associations to providers are automatically removed.

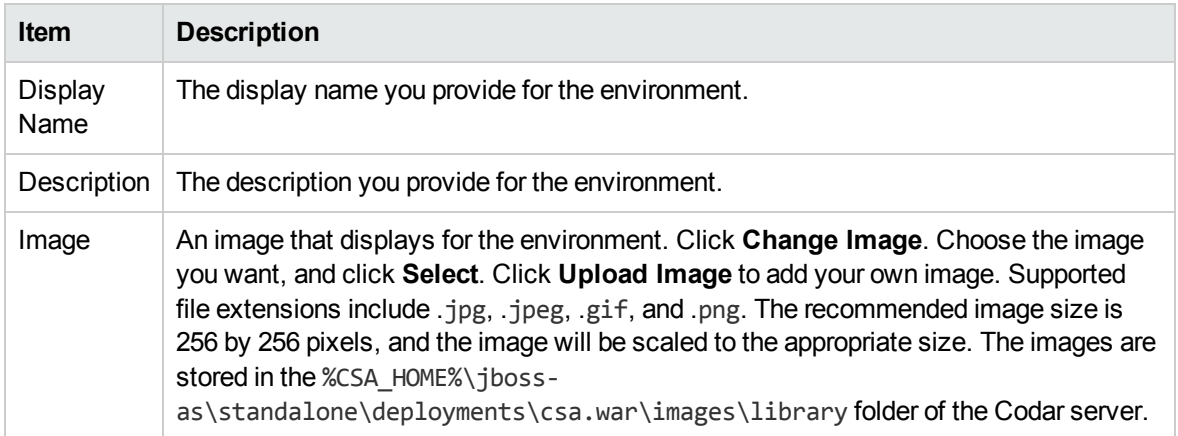

Administer **Orchestration** 

## <span id="page-50-0"></span>**Orchestration**

This sidebar menu item launches Operations Orchestration Central.

Administer Cloud Optimizer

## <span id="page-51-0"></span>Cloud Optimizer

Cloud Optimizer is a web-based analysis and visualization tool that analyzes performance trends of elements in virtualized environments. When Cloud Optimizer is integrated with Codar, you can monitor the performance and analyze the capacity, usage, and forecast trends of the virtualized infrastructure.

### Tasks

#### **Prerequisites**

• You must have Cloud Optimizer installed and properly configured in your Codar environment.

## <span id="page-52-0"></span>Send documentation feedback

If you have comments about this document, you can contact the [documentation](mailto:clouddocs@hpe.com?subject=Feedback on Administer (Codar 1.90)) team by email. If an email client is configured on this system, click the link above and an email window opens with the following information in the subject line:

#### **Feedback on Administer (Codar 1.90)**

Just add your feedback to the email and click send.

If no email client is available, copy the information above to a new message in a web mail client, and send your feedback to clouddocs@hpe.com.

We appreciate your feedback!